# **Oxy-Pro Quick Start Guide**

 $OR(2)$   $OR(3)$ 

# **Package list**

- ・Body
- ・Shade
- ・Fixing belt
- ・Coin battery (CR2032R)
- ・Quick Start Guide

# **How to install the application "Oxy-Pro"**

# **[Android/Windows smartphone or tablet]**

Supported version (Android): 7.0 or higher

※ Some Android models may not work even the OS version is compatible. Please check the compatibility beforehand.

- 1. Scan  $QR(1)$  and tap "Open Link".
- 2. Tap "Install".
- 3. Tap "Open".

# **[Windows/32 bit tablet]**

- Visit our website by entering the URL (https://astem[jp.com/en/software-download/\) in the search window](https://astem-jp.com/en/software-download/) or scanning QR (2).
- 2. Click "Oxy-Pro Application (For Windows, 32 bit PC/64 bit PC)".
- 3. Execute the downloaded file and complete the installation.

※ If you get a warning message " Windows protected your PC" when running the program, click "More Info" and "Run anyway" will appear, click "Run anyway".

※ Bluetooth pairing is required in advance. Please follow the instructions of your computer to pair with the main unit.

## **[iPhone/iPad]**

- 1. Visit our website by scanning QR (3) or searching "Oxy Pro" in the App store.
- 2. Tap "Get" and continue to install the application.
- 3. The app icon will appear in the home screen once the installation is completed.

Visit our website for video instructions **(only in Japanese)** on how to install the software. You can jump to the webpage by scanning the QR located on the top of Oxy-Pro box. [https://astem-jp.com/oxy-pro\\_youtube/](https://astem-jp.com/oxy-pro_youtube/)

# **How to install "Oxy-Pro data viewer" (only for Windows PC)**

- 1. Visit our website by entering the URL (https://astem[jp.com/en/software-download/\) in the search window](https://astem-jp.com/en/software-download/) or scanning QR (2).
- 2. Click "Oxy-Pro Data Viewer (For Windows)".
- 3. Execute the downloaded file and complete the installation.

※ Depending on the virus protection software you are using, a warning may appear during the download process. In this case, please temporarily disable your firewall before downloading.

※ If you get a warning message " Windows protected your PC" when running the program, click "More Info" and "Run anyway" will appear, click "Run anyway".

※ Please refer to HELP in application for instruction.

# **Start Guide**

# **[Insert the battery]**

Open the battery cover using a coin or push and slide the cover using a thumb. Place the coin battery with the side marked "+" facing up.

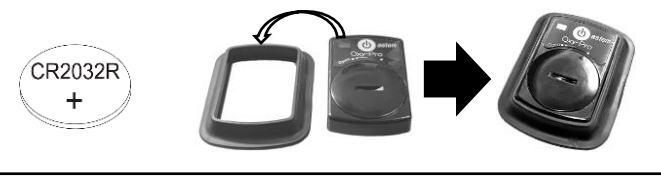

When replacing batteries, be sure to turn off the power before doing so.  $\Delta$  -  $\overline{\Delta}$  -  $\overline{\Delta}$  onot throw the battery into fire, or they may burst.

# **[Turn on the device]**

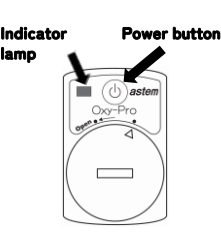

Long press\* the power button to turn on/off the device. Indicator lamp will blink green every other second when the device is on.

\* Long press: Press and hold the power button for more than 2 seconds.

## **[1. Register the Oxy-Pro]**

- 1. Turn on the Bluetooth of the display device.
- 2. Open the Oxy-Pro application on the display device. Oxy-Pro
- 3. Turn on Oxy-Pro.
- 4. Tap "monitor" (Fig. 1).
- 5. Register the Oxy-Pro device by tapping the serial number (①) and then "Entry/Delete" (②) (Fig. 2).

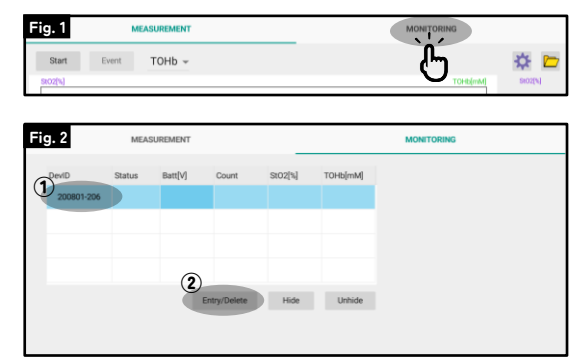

# **[2. Select display items]**

- 1. Tap the gear icon (Fig.3 ①).
- 2. Select the moving avg.  $(2)$  and display sensor  $(3)$  and tap "OK".
- 3. Select an item to display on the trend graph (④).

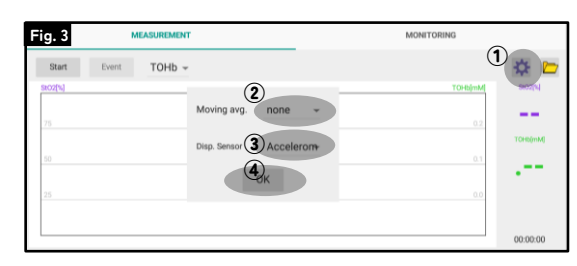

# **[3. Set the measurement condition]**

- 1. Tap "Start" (Fig.4).
- 2. Select each item (Fig. 5).
- 3. Tap "Set" and the settings will be applied to the device.

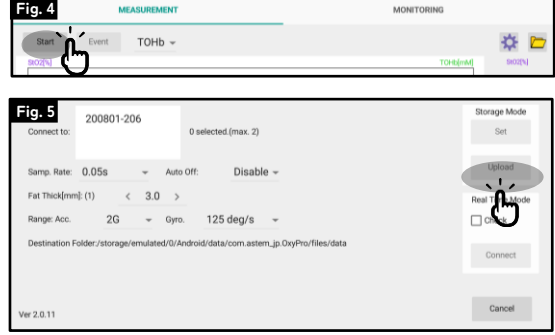

# **Setting items**

**Connect to**: Select the device to apply the settings.

**Sampling rate**: Can be selected from 0.05, 0.1, 0.2, 0.5, 1.0, and 5.0. **Auto off**: Enable/disable the function to automatically turn off the device.

**Fat thick**: Fat thickness can be set.

**Range**: The range of accelerometer and gyroscope can be set. **Destination**: Destination to save data.

※ If you do not have an ultrasound scanner, pinch the skin of the target area as shown in the figure on the right and enter  $1/2$  of the thickness (You may also use a caliper).

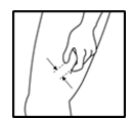

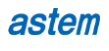

## **[Setting for single unit]**

Tap the serial number of the device to be connected (Fig. 6). Confirm

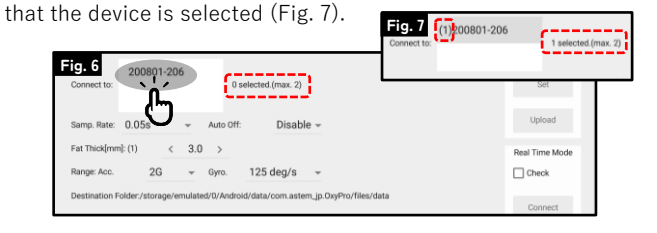

## **[Setting for two units (Simultaneous use)]**

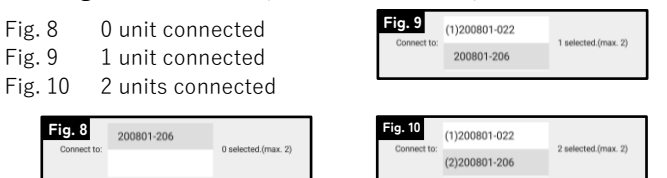

Set the fat thickness for each device when two units are connected.

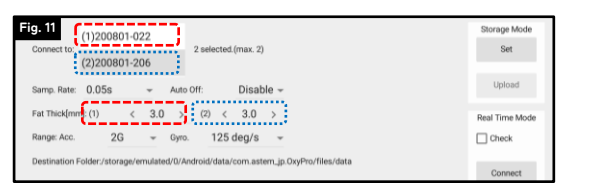

## **[Power indicator lamp]**

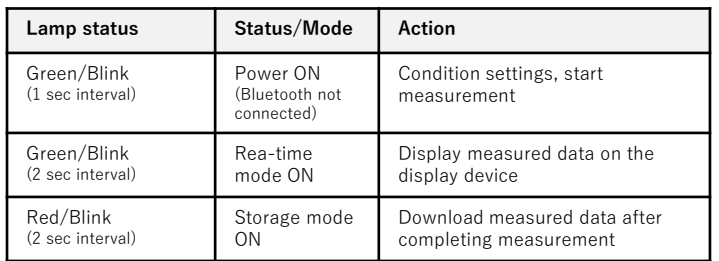

## **4. Equip Oxy-Pro**

Place the Oxy-Pro on the area to be measured (thighs, etc.), and use the fixing belt to adjust the pressure to the appropriate level (not too much, but not so much that it falls off).

The fixing belt 1) fixes the Oxy-Pro on the skin and 2) shields the Oxy-Pro from sunlight (even on cloudy days).

When measuring outdoors, be sure to wear the fixing belt to shield the light. If it slips off, fix it with taping tape, and then use the fixing belt to shade the sunlight.

- Be careful not to damage your skin with the touch fasteners. - Make sure that the hook and loop fastener does not touch the clothing.

#### **5. Start measurement**

#### **[Real-time mode]**

- 1. Turn on the device and fix the device on the skin. Complete the condition setting explained above.
- Tap "Connect" to start measurement on real-time mode (Fig. 12). The indicator lamp will change to blink green (2 sec interval) and the display screen will change to the trend graph.
- 3. Tap "END" to finish the measurement. "XXXX-XXX.csv Created." message will be displayed. Close the application and turn off the device (Fig. 13).
- ※ If you tap "EVENT" on the measurement screen, event mark will be inserted.

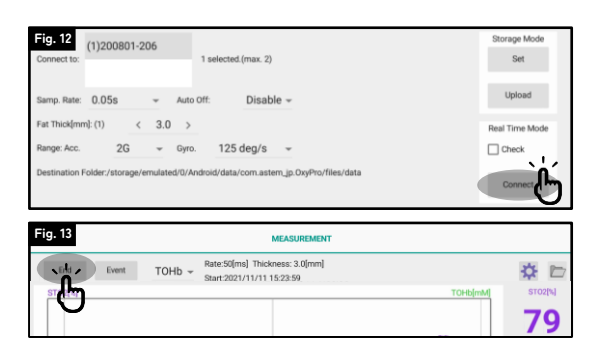

#### **Display control**

Double-tap on the trend graph  $\rightarrow$  Change display modes (Wide/Normal)

**Z** check

- Swipe right on the trend graph  $\rightarrow$  Scroll bar will appear.
- Scroll the bar to right till the end  $\rightarrow$  Return to the auto-scroll mode.

#### **Sensor check**

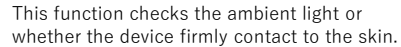

#### **[Storage mode]**

#### **Start measurement**

- 1. Turn on the device. The indicator lamp will blink green.
- 2. Press the power button once. The indicator lamp will change to red (2 sec interval). The storage mode starts. Equip the device.
- 3. Long press the power button to turn off the device.

※ The latest condition settings (sampling rate, fat thickness, auto-off, accelerometer, gyroscope) will reflect on this measurement.

※ Storage mode can store only one record on the device. Make sure to upload the stored data before start measuring on the storage mode as the stored data will be lost once it starts measurement.

#### **How to read the storage mode screen**

Tap "MONITORING" to switch to the storage mode screen (Fig. 14).

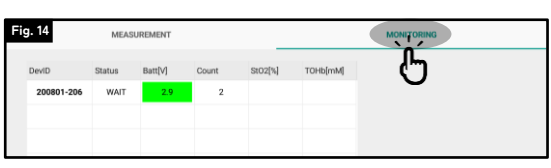

Status will change to "RUN" once the measurement starts (Fig. 15).

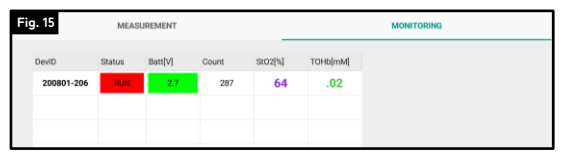

Every Oxy-Pro device that are turned on will be detected and displayed on the MONITORING screen. Registered (Entry) devices will be listed on top **in bold** as priority (Fig. 16). Connected devices will be memorized on the application.

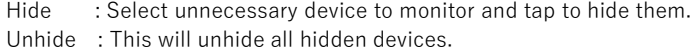

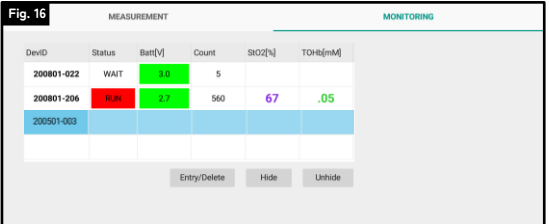

## **Upload stored data**

- 1. Turn on the device and open Oxy-Pro application.
- 2. Tap "Start" and then "Upload" on the setting screen. Data will be extracted as csv file format (Fig. 17).

※ Uploaded data will be saved in the app-specific folder.

Android

File->Internal storage->android->data->com.astem\_jp.Oxy-Pro->files ->data->csv file Storage data upload completed.

iPhone File->browse->this iPhone->Oxy-Pro

Windows

The file will be saved in OxyPro\_win->data

1298/1298 100% Received 20211111-003.csv Created OK

Fig. 17

- If sweat gets between the shade and the body, clean it before use.
- Do not spray the body directly with rubbing alcohol.
- Wipe it dry with a soft cloth. If the shade is heavily soiled, wipe it with a cloth moistened with water and wrung out. The shade is water-resistant.
- The shade is made of water-resistant material, so it can be washed with water.
- Do not use organic solvents (benzene, thinner, etc.).

#### Manufacturer/Distributor Astem Co., Ltd.

astem

3rd Floor Shimaya Bldg. 2-14-6 Mizonokuchi, Takatsu-ku, Kawasaki, Kanagawa, 213-0001, Japan TEL: +81-44-833-8453 FAX: +81-44-833-8456

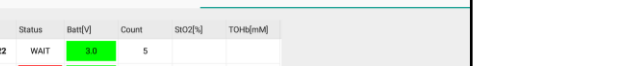